# SWN E-Mail

## Eine Kurzanleitung für Ihren Zugang zu SWN E-Mail

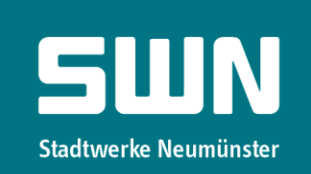

#### Schritt 1

Rufen Sie die Domain [http://webmail.swn-nett.de](http://webmail.swn-nett.de/) auf. Geben Sie Ihre E-Mail-Adresse, das Passwort und den fünfstelligen Code ein. E-Mail-Adresse und Passwort erhalten Sie mit dem Bestätigungsschreiben.

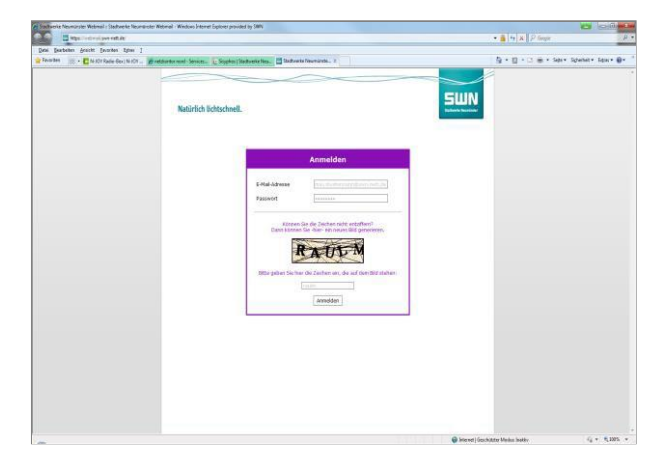

### Schritt 3

Anschließend öffnet sich die SWN E-Mail-Oberfläche und Sie können starten.

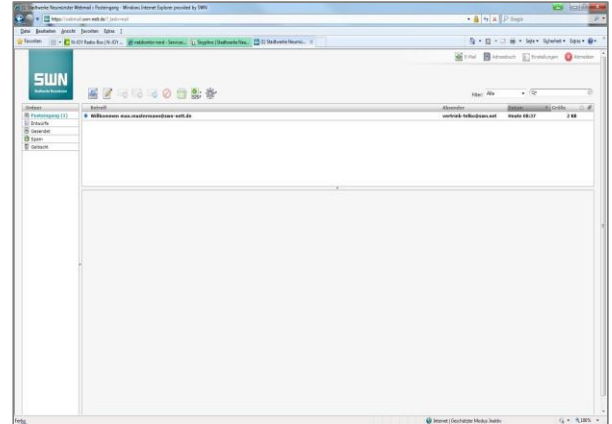

Übrigens: Dieses Dialogfeld erscheint nur einmalig beim ersten Login.

#### Schritt 2

Die SWN E-Mail-Oberfläche wird geöffnet. Hier ergänzen Sie Ihre Absenderinformation.

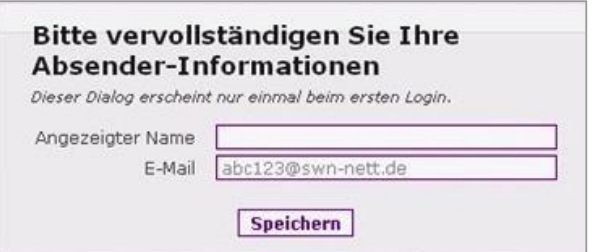

# Möglicher Schritt 4

Wenn Sie (zum Abrufen von SWN E-Mail) einE-Mail-Programm nutzen möchten (z.B. Outlook), dann geben Sie bei der Einrichtung bitte Folgendes an:

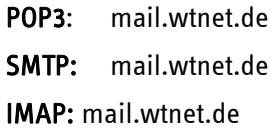

#### Hinweis:

Anleitung zur Einrichtung Ihres Postfaches über E-Mail Programme wie z.B. Thunderbird oder Outlook finden Sie unter [www.giga5.de](http://www.giga5.de/) im Bereich "Kundenportal".

SWN Stadtwerke Neumünster GmbH • Bismarckstraße 51 • 24534 Neumünster<br>Telefon 04321 202-2750 • Telefax 04321 202-399 • E-Mail [vertrieb-telko@swn.net](mailto:vertrieb-telko@swn.net) • <u>[www.giga5.de](http://www.giga5.de/)</u><br>Geschäftsführer: Michael Böddeker · Amtsgericht Kiel HRB

Stand 07.09.2021 Änderungen vorbehalten.

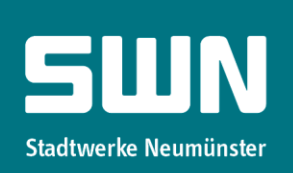